# Dell™ DX Object Storage<br>Platform

# 用户指南

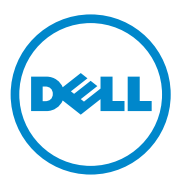

### 注、小心和警告

注: "注"表示可以帮助您更好地使用计算机的重要信息。

小心:"小心"表示如果不遵循说明,就有可能损坏硬件或导致数据丢失。

警告:"警告"表示可能会造成财产损失、人身伤害甚至死亡。

\_\_\_\_\_\_\_\_\_\_\_\_\_\_\_\_\_\_\_\_

未经 Dell Inc. 书面许可,严禁以任何形式复制这些材料。

本文中使用的商标: Dell、 DELL 徽标、 PowerEdge 和 OpenManage 是 Dell Inc. 的商标; Red Hat 和 Enterprise Linux 是 Red Hat, Inc. 在美国和其他国家 / 地区的注册商标。

本说明文件中述及的其它商标和产品名称是指拥有相应商标和产品名称的公司或其制造的产 品。 Dell Inc. 对其它公司的商标和产品名称不拥有任何所有权。

2010 年 5 月 **6 1 年 1 年 1 年 また 1 後 订 版 A00** 

本说明文件中的信息如有更改,恕不另行通知。 © 2010 Dell Inc. 版权所有,翻印必究。

# 目录

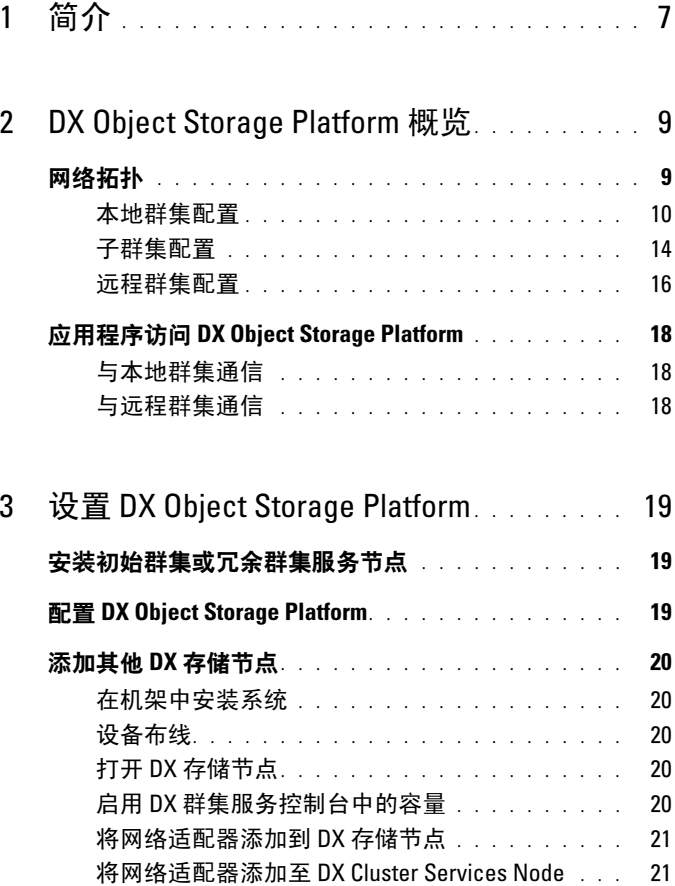

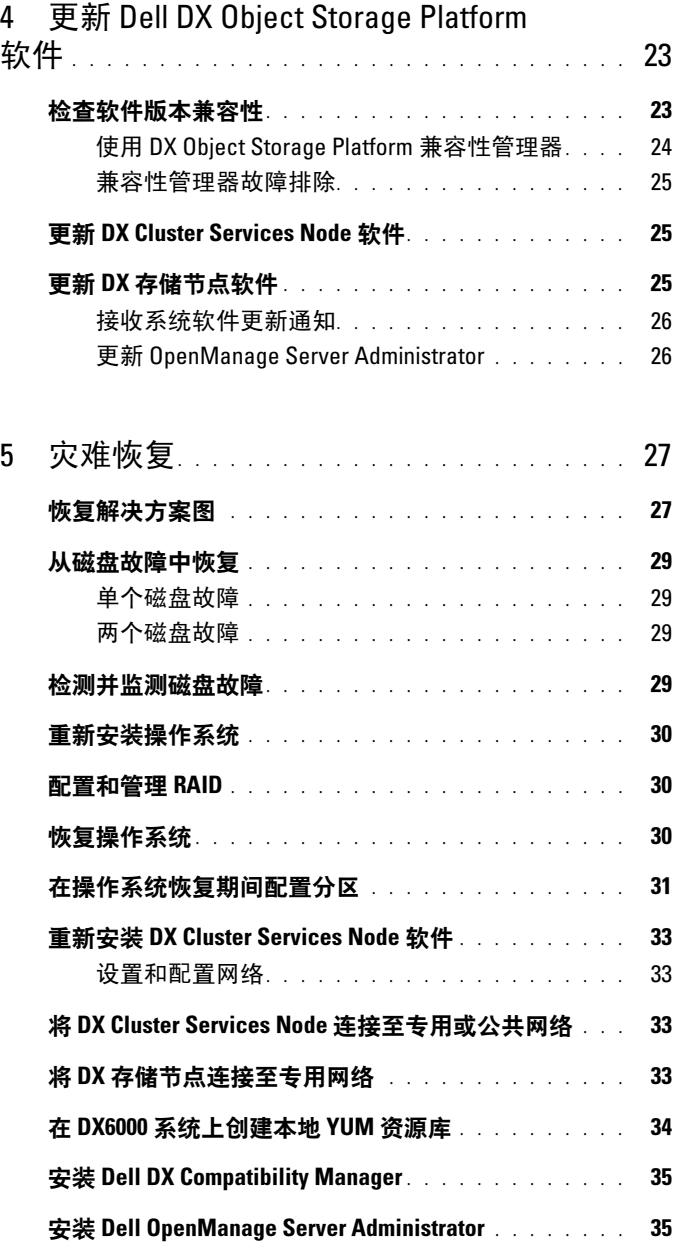

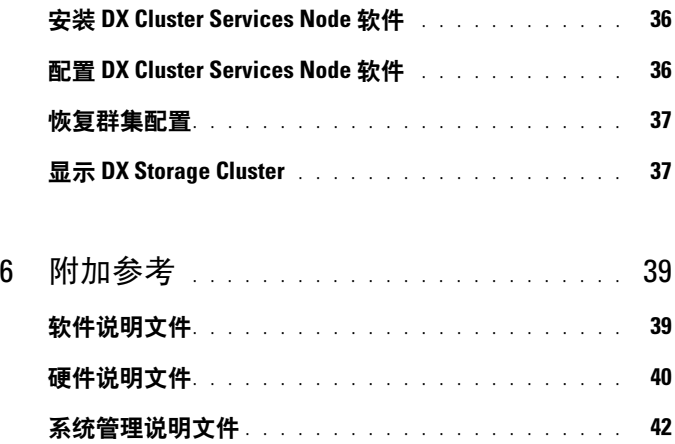

#### 目录

# <span id="page-6-0"></span>简介

Dell™ DX Object Storage Platform 为活动较少或固定内容提供了一个简单 且经济高效的存储池。 Object Storage Platform 可:

- 扩充容量,无需中断服务即可满足快速变化的需求。
- 设置文件保留和复制策略。
- 将信息分发到多个地理位置。
- 通过基于 HTTP 的接口进行集成。

DX Object Storage Platform 包括以下硬件和软件:

- Dell DX6xxx 群集服务节点。
- 两个或更多 Dell DX60xxS 对象存储节点。
- DX Cluster Services Node上预安装的操作系统和 Dell OpenManage™ 软 件。
- Dell DX Object Storage Platform 软件。

下表列出了本说明文件中涉及 DX Object Storage Platform 的各种组件时 所使用的

术语。

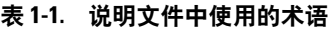

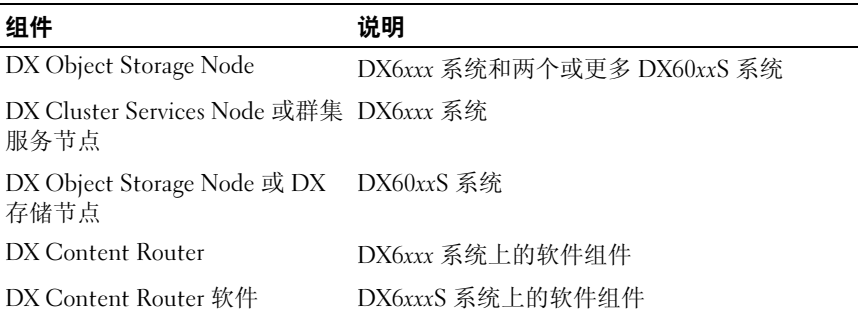

#### 8 | 简介

# <span id="page-8-0"></span>DX Object Storage Platform 概览

# <span id="page-8-1"></span>网络拓扑

Dell™ DX Object Storage Platform 网络由一个或多个 DX 存储群集组成, 并通过 DX 内容路由器服务进行连接。根据存储网络目标,可能会存在许 多网络拓扑。所有网络均包括以下配置:

- 一个或两个为存储群集提供服务的 DX Cluster Services Node。
- 两个或更多提供数据存储服务的 DX 存储节点。
- 用于启用存储群集 (专用网络)内所需服务并支持从群集外 (公用网 络)访问存储节点的以太网交换机。
- 域名系统 (DNS)和动态主机配置协议 (DHCP)等服务。

DX 群集服务节点软件包中包含群集所需的所有网络服务,且群集服务节 点已预安装这些服务。系统会自动使用所有网络参数的默认值配置 DX 存 储群集,其中这些参数应足以满足最简单的配置。您也可以手动设置所有 网络参数,以支持更为复杂的配置。有关设置网络参数的详情,请参阅 《DX 对象存储使用入门指南》和 《DX 对象存储高级管理指南》。

网络交换机配置取决于网路拓扑和客户环境。为确保使用默认网络参数正 常工作和提供最高级别的性能,建议您在配置专用和公用网络交换机时遵 循某些最佳做法。

- 禁用链接聚合配置,因为在 balanced-alb 模式下, DX Object Storage Node 会绑定系统 NIC 端口。
- 禁用超长帧。
- 如果交换机未启用中继功能,则禁用生成树协议。

#### 注: 如果交换机已启用中继功能, 则启用生成树协议和数据密集型端口远 端的端口。

如果要自定义网络配置以满足解决方案的需求,请与 Dell 联络。有关配 置 Dell DX Object Storage Platform 网络的详情,请参阅 《DX 对象存储 高级管理指南》中的 "网络拓扑"。

#### <span id="page-9-0"></span>本地群集配置

基本 Dell DX 存储群集由至少一个 DX Cluster Services Node 和至少两个 DX 存储节点,以及连接它们所需的以太网基础设施组成。请参阅图 [2-1](#page-10-0)。 在群集内, DX 存储节占之间使用用户数据报协议 (UDP) 和 IP 多占传 送相互通信。群集内的所有节点都必须位于同一 IP 子网上。 DX Cluster Services Node 也参与 UDP 和多点传送通信,且必须位于同一个子网内。 用于创建存储群集子网的第 3 层交换机 (IP 路由器) 必须:

- 限制 UDP 和多点传送联入群集子网
- 传递出 /  $\lambda$  DX Cluster Services Node 和 DX 存储节点 的 TCP (HTTP) 流量

注:存储群集前不需要负载平衡器。此应用程序直接通过 HTTP 与 DX Object Storage Platform 通信。

建议您将网络拓扑配置为可启用应用程序,以便与专用和安全网络上的 DX 存储节点 通信。这是存储和检索本地 DX 存储群集中的数据的主要 方法。

注:如果应用程序通过不安全的网络写入群集,建议您允许应用程序在数 据写入群集之前加密数据,以阻止恶意活动。

<span id="page-10-0"></span>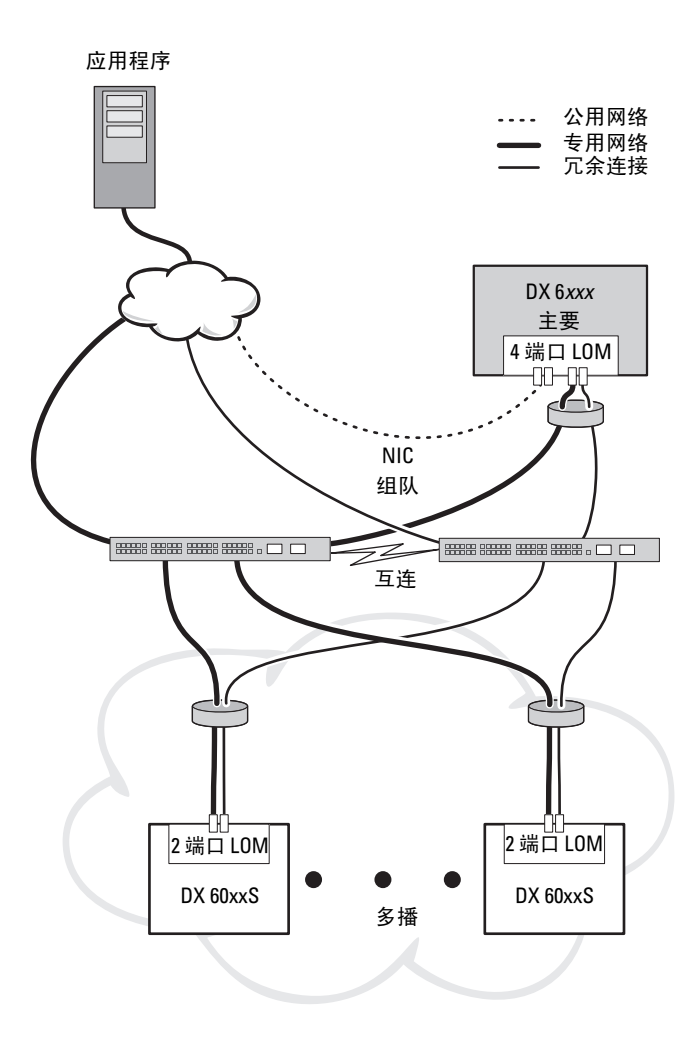

#### 冗余 DX Cluster Services Node

Dell DX 存储群集支持冗余 DX Cluster Services Node。在冗余模式下, 活 动 DX 群集服务节点配置为主节点,而冗余节点配置为次节点,请参[阅图](#page-12-0) [2-2](#page-12-0)。

主群集服务节点包含群集配置文件、活动网络公用程序和活动内容路由器 服务。要降级主 DX Cluster Services Node,升级次群集服务节点,需手动 故障转移过程。由于主 DX Cluster Services Node 存在组合虚拟 IP 地址, 所以到冗余 DX Cluster Services Node 的故障转移对所有应用程序都是透 明的。如果故障转移是透明的,则无需更改 IP 地址。然而,应用程序服 务仍然不可用,直至群集服务节点的故障转移完成。有关详情,请参阅 《Cluster Services 安装和配置指南》。

<span id="page-12-0"></span>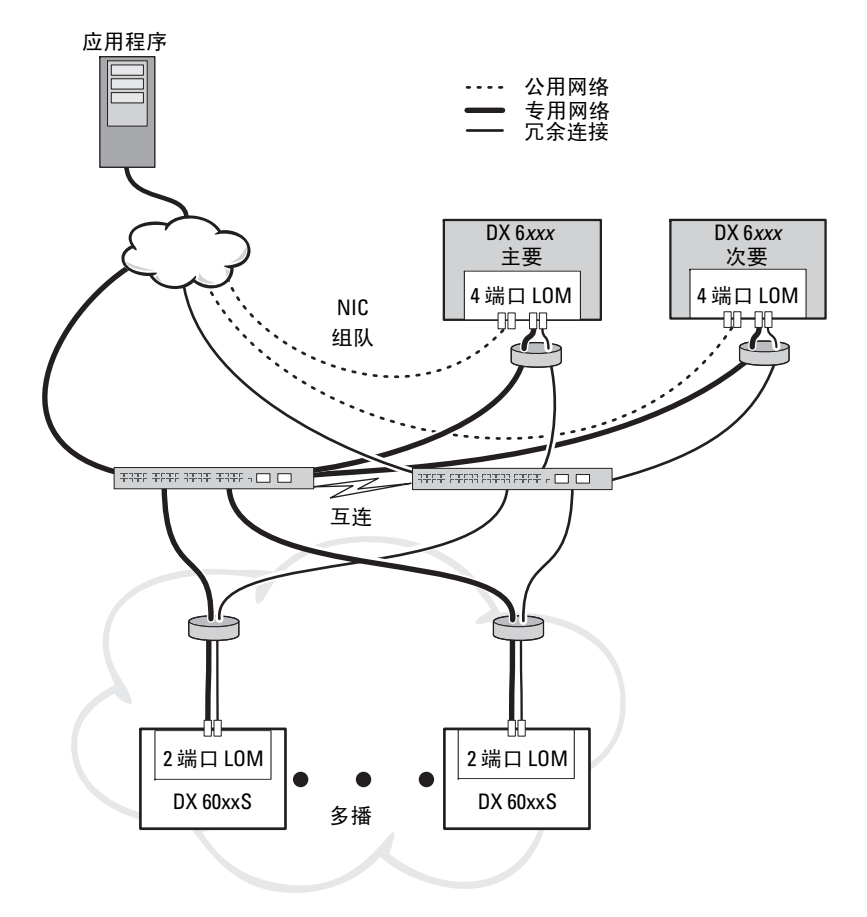

#### <span id="page-13-0"></span>子群集配置

Dell DX 存储群集可拆分成两个或更多子群集。子群集是同一个群集的物 理部分,但是提供本地区域复制的 DX 对象存储软件将其视为逻辑独立实 体。在一个物理组 (例如,建筑、楼层、侧厅等)、环境组 (例如,机 架、网络交换机和电源电路)或任何其他定义组中的一组节点可以组成一 个子群集。如果建筑或电源电路发生故障,其他节点还有一组最佳数据副 本。请参阅图 [2-3](#page-14-0)。

DX 存储群集中的所有 DX 存储节点都有相同的网络连接要求。 DX 存储 节点 必须位于同一个 IP 子网中且能够参与多点传送和 UDP 通信等。客 户端可以在任何子群集中对 DX 存储节点 进行寻址, 还可被重定向到适当 的 DX 存储节点。因此不需要子群集配置的应用程序感知。

有关子群集的详情,请参阅 《DX 对象存储高级管理指南》中的 "本地 区域复制"。

#### <span id="page-14-0"></span>图 2-3. 子群集配置

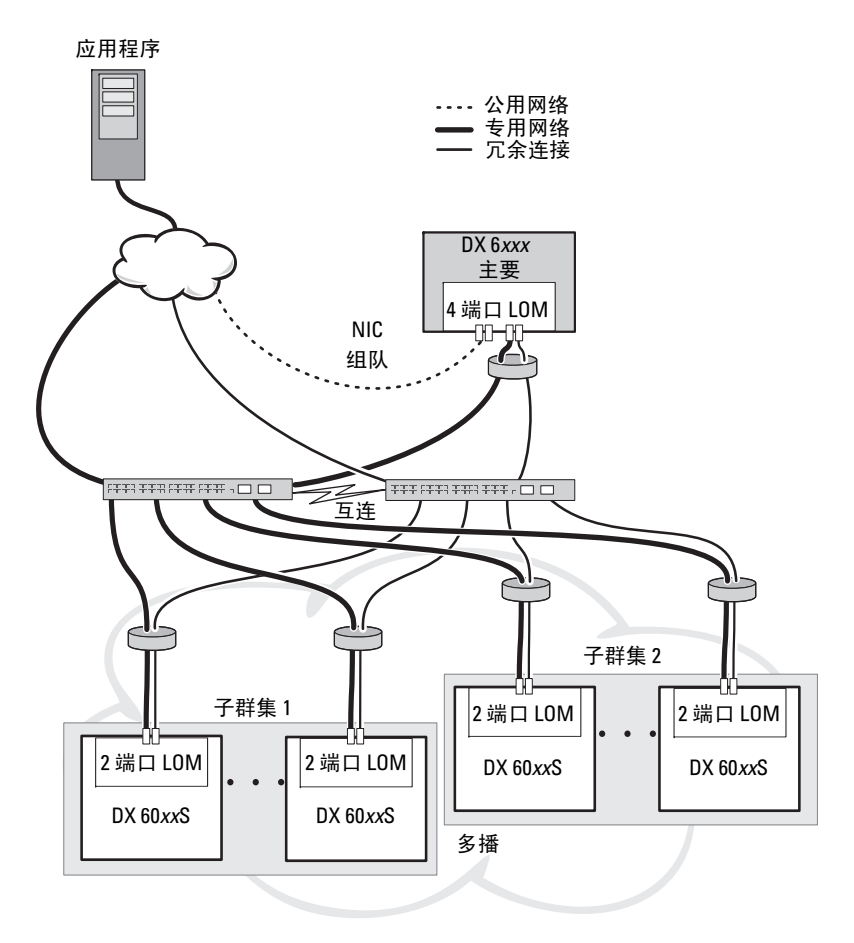

#### <span id="page-15-0"></span>远程群集配置

部署多个 DX 存储群集 (例如,多个站点、非现场备份等)时, DX 群集 服务节点将使用 DX 内容路由器软件提供在 DX 存储群集之间复制数据的 功能。 DX 内容路由器提供两种服务 — 发布程序和复制程序。群集之间 通过某一群集的复制程序服务进行连接,其中该复制程序服务连接至另一 个群集的发布程序服务。此链接可以是单向的 (例如,针对非现场备 份),也可以是双向的 (针对镜像配置)。每个发布程序都可以支持许多 复制程序,每个都有自己的一组复制规则,无需为每个复制程序提供同一 组数据对象。群集中可能存在多个 DX 群集服务节点 (出于冗余目的), 但是任何时间都仅有一个 DX 群集服务节点可作为发布程序活动。每个群 集可以有多个发布程序,但是仅活动 (或主)群集服务节点是活动用户。 群集可以由任何类型、可处理所需通信量的链接进行连接。此链接必须是 安全的,以防读取群集之间传递的群集数据。请参阅图 [2-4](#page-16-0)。

群集数据可直接在两个 DX 群集服务节点之间传递。建议不要在远程群集 的存储节点之间直接通信。

有关多个群集配置的详情,请参阅 《内容路由器设置和配置指南》。

<span id="page-16-0"></span>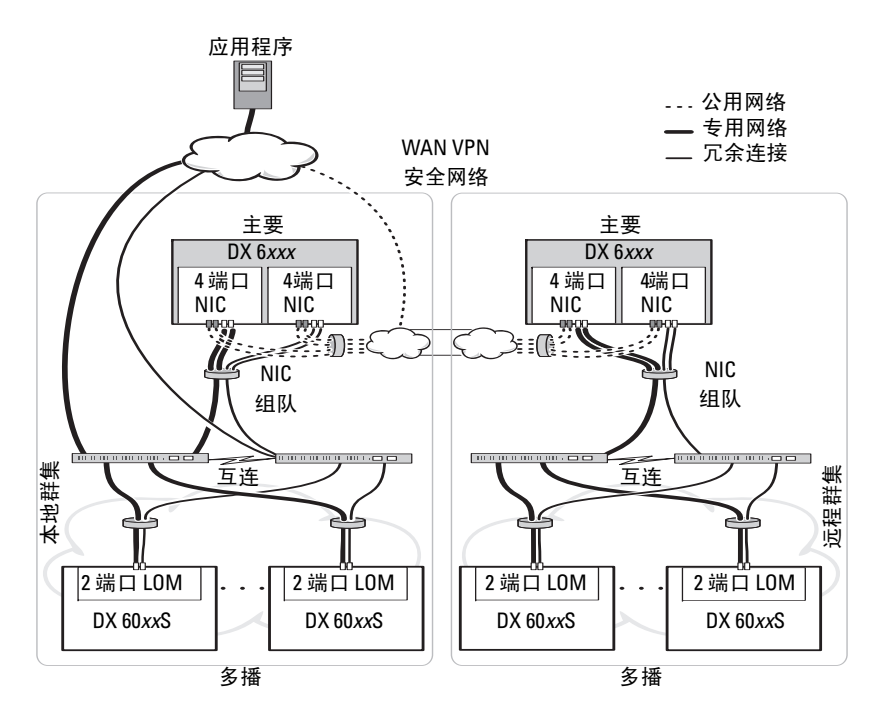

# <span id="page-17-0"></span>应用程序访问 DX Object Storage Platform

#### <span id="page-17-1"></span>与本地群集通信

应用程序可随时与 DX 存储节点通信。如果寻址的节点不是要处理请求的 正确节点, DX 对象存储软件会自动将应用程序重定向到正确的节点。如 果 群集服务节点和群集节点均未响应,则您可以通过直接寻址远程群集 存储节点或远程群集服务节点,来与远程群集通信。对于多个配置,建议 您通过映射到 DX 存储节点 的 DNS 创建一个单一名称。单一名称允许使 用一个域名与 DX 存储节点 通信。 DNS 会自动在存储节点之间循环寻 址。有关详情,请参阅 《DX 对象存储应用程序指南》。

#### <span id="page-17-2"></span>与远程群集通信

在本地群集灾难恢复期间,应用程序可以与远程 DX 存储群集通信。对于 与远程 DX 存储群集通信的应用程序, 远程公用网络上的 DX 群集服务节 点必须进行寻址。 DX 群集服务节点 (在本地群集上)上的代理服务器会 接受来自应用程序的 HTTP 请求, 然后将其转发给 DX 存储群集中的 DX 存储节点。如果有必要, DX 存储节点 将重定向请求,并将响应返回给请 求者。

# <span id="page-18-0"></span>设置 DX Object Storage Platform

# <span id="page-18-1"></span>安装初始群集或冗余群集服务节点

Dell™ DX Object Storage Platform 包含至少一个 DX Cluster Services Node 和两个 DX 存储节点。安装初始群集或其他群集服务节点需要 Dell™ 提供 的部署服务。

有关设置硬件的信息,请参阅存储平台附带的 Dell DX6xxx 系统和 Dell DX6xxxS 系统的 《使用入门指南》。

# <span id="page-18-2"></span>配置 DX Object Storage Platform

Dell DX Object Storage Platform 包含一个用于启用 DX 群集集中式管理接 口的群集服务节点。默认设置已定义,建议用于系统操作。不过,还有许 多可用于配置存储平台的配置选项。具体包括:

- 重设 DX 群集服务控制台的管理员和操作员密码
- 默认对象复制参数
- 群集名称
- 管理控制台端口号和其他服务
- IP 参数
- 日志记录选项
- 简单网络管理协议 (SNMP)选项
- 设置永久群集设置
- 存储配置文件

有关这些选项的详情,请参阅 《群集服务节安装和配置指南》。

注:将群集服务控制台用于常规管理和配置。根据 《DX 对象存储高级管理 指南》和 《DX 对象存储内容路由器 设置和配置指南》中的说明,只有有经 验的管理员才能使用配置文件进行高级配置。请向提供专业服务的客户团队 咨询高级配置。

系统不会自动配置 DX 内容路由器服务。要复制到远程群集,需通过 DX 群集服务控制台配置发布程序和用户服务。有关配置 DX 内容路由器服务 的信息,请参阅 《群集服务安装和配置指南》。

有关参考说明文件的完整列表,请参阅第 39 页[上的 "](#page-38-2)附加参考"。

# <span id="page-19-0"></span>添加其他 DX 存储节点

在设置 DX 存储节点之前,找到 Dell DX6xxxS 系统的 《使用入门指南》。 打开 DX 平台硬件包装并进行设置。 设置 DX 存储节点硬件的步骤:

- 1 为 DX6xxxS 系统安装机架并进行布线
- 2 打开 DX6xxxS 系统
- 3 启用 DX 群集服务控制台中的容量

注:DX 存储节点已预配置为从 DX 群集服务节网络引导。在打开系统之前, 必须将网络端口连接至专用网络。

#### <span id="page-19-1"></span>在机架中安装系统

如果 DX6xxxS 系统包含滑轨套件,请找到滑轨套件内附带的 《机架安装 说明》。按照说明在机架单元中安装滑轨以及 DX6xxxS 系统。

#### <span id="page-19-2"></span>设备布线

找到系统随附的 《Dell DX6xxxS 使用入门指南》,并按照说明将电源电 缆和网络电缆连接至 DX6xxxS 系统。将网络端口连接到与其他存储节点 相同的 IP 子网上的群集专用网络。DX 存储节点已预配置为从 DX Cluster Services Node 网络引导, 而 NIC 端口预配置为使用 balanced-alb 模式。

#### <span id="page-19-3"></span>打开 DX 存储节点

为存储节点布线后,将其打开,然后验证网络引导是否成功。

#### 注:如果网络引导失败,检查电缆是否已正确连接至专用网络。

#### <span id="page-19-4"></span>启用 DX 群集服务控制台中的容量

DX 存储群集容量已获准使用。要扩充群集容量, 您必须购买容量许可 证。购买容量许可证时,您会收到包含激活代码的容量许可证卡。在 DX 群集服务控制台输入激活代码,即可启用附加群集容量。

#### 注:此容量仅适用于在其上输入激活代码的群集。

要激活附加容量,请遵循 《群集服务节安装和配置指南》中的说明。

#### <span id="page-20-0"></span>将网络适配器添加到 DX 存储节点

将附加网络适配器添加到 DX 存储节点,可扩展存储节点的网络带宽。 添加附加网络适配器的步骤:

- 1 关闭 DX 存储节点。
- 2 遵循 Dell DX6xxxS 系统 《硬件用户手册》中的步骤,添加网络适 配器。
- 3 将以太网端口连接至专用网络。
- 4 打开 DX 存储节点。

DX 存储节点 将自动配置为绑定所有网络端口。

#### <span id="page-20-1"></span>将网络适配器添加至 DX Cluster Services Node

将附加网络适配器添加到 DX Cluster Services Node,可扩展专用网络和公 用网络中的网络带宽。

注:如果主群集服务节处于脱机状态,对远程群集的访问将中断。请勿将 次群集服务节升级为主节点,因为无法将其降级回次节点。将初始主群集服 务节降级为次群集服务节需要重新映像初始主群集服务节点。

添加附加网络适配器的步骤:

- 1 关闭 DX 群集服务节点。
- 2 遵循 Dell DX6xxx 系统 《硬件用户手册》中的步骤,添加网络适配器。
- 3 连接外部网络和内部网络的相应以太网电缆。请参阅图 [3-1](#page-21-0)。
- 4 打开 DX Cluster Services Node。
- 5 将外部网络接口的 IP 地址更改为 DX 群集服务管理控制台的 "内容服 务配置"页中的新有效 IP 地址。

附加网络适配器上的前半部分以太网端口将自动与外部网络上的现有 网络端口绑定,而后半部分的以太网端口会自动与内部专用网络上的 现有网络端口绑定。

注:可将外部网络接口 IP 地址重设为原始值。通过修改外部网络 IP 地址, 可检测和绑定附加网络端口。

<span id="page-21-0"></span>图 3-1. 以太网电缆连接至外部网络和内部网络

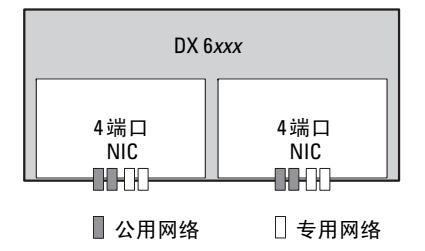

# <span id="page-22-0"></span>更新 Dell DX Object Storage Platform 软件

Dell™ DX Object Storage Platform 软件会定期更新, 以修正错误、改进性 能、加入新功能和支持更多的硬件。建议您下载这些更新,以确保群集处 于最佳状态。请参阅 support.dell.com/manuals 上的 《Dell DX Object Storage Platform 互操作性指南》以确定受支持的最低软件版本。

DX Cluster Services Node 更新可能包括:

- 系统 BIOS
- 系统固件
- 系统设备驱动程序
- 操作系统
- DX Cluster Services Node 软件
- DX 存储节点软件

DX 存储节点更新可能包括:

- 系统 BIOS
- 系统固件

注:DX 存储节点操作系统和相关的驱动程序是托管在 DX Cluster Services Node 上的存储节点软件映像的一部分。要跨群集更新存储节点软件,请参 阅第 25 页上的 "更新 DX [存储节点软件"。](#page-24-2)

# <span id="page-22-1"></span>检查软件版本兼容性

Dell DX 兼容性管理器是一个安装在 DX Cluster Services Node 上的公用程 序。此公用程序收集并提供有关群集中当前 BIOS、固件、驱动程序和软 件版本的信息。兼容性管理器会将这些版本与 DX 存储平台组件发行版的 预定配置文件相比较,并确定潜在的冲突。

#### <span id="page-23-0"></span>使用 DX Object Storage Platform 兼容性管理器

兼容性管理器是群集服务节点上在后台运行的应用程序。它将检查群集中 软件和硬件组件的安装的版本。兼容性管理器会将此数据与兼容版本的已 知配置文件相比较,并将相应的状态写入文本文件。建议您在群集中的软 件或硬件发生更改后检查此文件。

注:主群集服务节点将检查存储节点的配置。次群集服务节点仅检查其自 身的版本。

按照表 [4-1](#page-23-1) 中的说明,群集中的每个软件和硬件组件都会显示状态级别。

<span id="page-23-1"></span>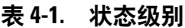

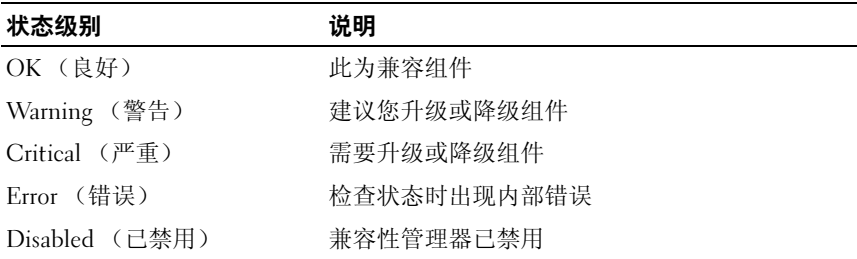

验证群集兼容性的步骤:

- 1 在主群集服务节点上,打开文件 /opt/dell/dellACM/CMREPORT.TXT。
- 2 查看群集服务节点和单个存储节点的状态信息。
- 3 要了解组件状态的详情,请运行以下命令:

# cd /opt/dell/dellACM/

要了解群集服务节点的信息,请运行以下命令:

# ./dellacm -quickcheck -report

要了解存储节点的信息,请运行以下命令: # ./dellacm -quickcheck -report -o HOST=<Storage Node IP address>,ALTPROF=./cmSNprof.xml

有关更新群集服务节点和存储节点软件的详情,请参阅第 25 [页上的 "更](#page-24-1) 新 [DX Cluster Services Node](#page-24-1) 软件"和第 25 [页上的 "更新](#page-24-2) DX 存储节点软 [件"](#page-24-2)。

#### <span id="page-24-0"></span>兼容性管理器故障排除

如果您遇到兼容性管理器方面的问题,请验证是否已安装最新版本。 可从 support.dell.com 下载兼容性管理器。要确定当前版本,请运行以下 命令:

rpm -q dellacm

如果问题仍然存在,请联系 Dell。

# <span id="page-24-1"></span>更新 DX Cluster Services Node 软件

可访问 support.dell.com/downloads 获取系统操作系统、 BIOS、固件、设 备驱动程序和应用程序软件的更新。

注: 搜素系统软件更新之前, 请务必提供"Driver and Downloads"(驱动程 序和下载)页上的服务标签或系统型号。

可使用以下工具更新系统 BIOS、固件、操作系统和设备驱动程序:

- Dell Unified Server Configurator-LifeCycle Controller Enabled (由生命 周期控制器启用的 Unified Server Configurator, USC-LCE)— USC-LCE 与 iDRAC6 Express 和 / 或 Enterprise 以及 UEFI 固件配合使 用,可访问和管理硬件的各个方面,包括组件和子系统管理。在预操 作系统环境中,它可提供平台更新、硬件配置、操作系统部署和硬件 诊断等功能。有关详情,请参阅 support.dell.com/manuals 上的 《Dell LifeCycle Controller 用户指南》。
- Dell Management Console (DMC)— DMC 是新一代一对多系统管理 应用程序,提供增强的查找、资源清册、监控和报告功能。它是基于 Web 的图形用户界面 (GUI),安装在网络环境中的 Management Station 上。有关详情, 请参阅 support.dell.com/manuals 上的 《Dell Management Console 用户指南》。

# <span id="page-24-2"></span>更新 DX 存储节点软件

可使用以下工具更新系统 BIOS 和固件:

- USC-LCE 此方法需要具有至少 5 GB 空间的 USB 存储设备。
- DMC 内部专用网络上必须有一台 DMC 服务器。

存储节点软件更新安装在 DX Cluster Services Node 上。DX 存储节点从驻 留在群集服务节点上的映像进行网络引导。

更新用于存储群集的软件的步骤:

1 使用以下命令安装新 rpm: rpm -ivh [new version]

在 DX Cluster Services Node 上成功安装存储节点软件后, 群集服务节 点控制台上将显示新 DX 存储节点软件版本。

- 2 要查看 DX 存储节点软件版本,请依次单击 Cluster Services→ Netboot Management。
- 3 在 "Netboot Management" (Netboot 管理)页下,选择新安装的存 储节点软件,然后重新引导 DX Storage Cluster,以应用新软件版本。

注:如果并发数据可用性对您很重要,您必须依次逐个重新引导群集节点。 在重新引导过程中,暂停从 DX 对象存储控制台或 SNMP 恢复卷, 以防群集 改动。

#### <span id="page-25-0"></span>接收系统软件更新通知

Dell 技术更新订阅会通过电子邮件发送产品的严重警报以及适用于您系统 的文件、驱动程序和公用程序的更新。

注册以获取上述通知的步骤:

- 1 访问 support.dell.com/support/downloads。
- 1 功回 support.dell.com/support/downloads。<br>2 单击 "Drivers and Downloads"(驱动程序和下载)部分下的<br>"Technical Subscriptions"(技术订阅)链接。

#### <span id="page-25-1"></span>更新 OpenManage Server Administrator

下载 OpenManage™ Server Administrator 更新的步骤:

- 1 访问 support.dell.com/support/downloads。
- 1 迈回 support.dell.com/support/downloads。<br>2 在 "Systems Management"(系统管理)类别下,选择 OpenManage Server Administrator Managed Node"(OpenManage Server Administrator 管理型节点)。
- 3 按照下载页面上提供的安装说明进行操作。

# <span id="page-26-0"></span>灾难恢复

您可以从多种硬件或软件故障中恢复 Dell™ DX Cluster Services Node

- 。根据故障类型,您必须:
	- 恢复服务器磁盘
	- 重新安装操作系统
	- 重新安装 DX Cluster Services Node 软件
	- 重新安装 Dell OpenManage™ 系统管理应用程序

# <span id="page-26-1"></span>恢复解决方案图

请谨记以下原则:

- 重新安装操作系统时,需重新安装系统上的所有应用程序。
- 包含操作系统的磁盘组的不可恢复故障要求重新安装操作系统和所有 应用程序。
- 有关所有与磁盘无关的硬件故障,请参阅 DX6xxx 系统的 《硬件用户 手册》。

#### <span id="page-27-0"></span>表 5-1. 系统恢复图

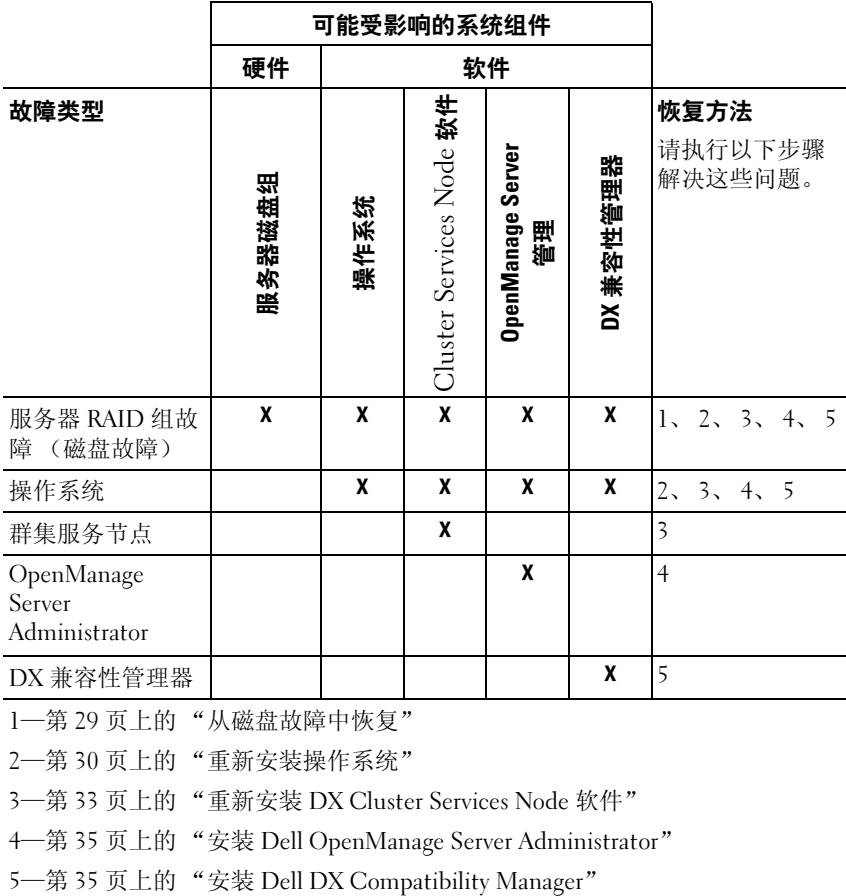

## <span id="page-28-0"></span>从磁盘故障中恢复

注:DX Cluster Services Node 系统的内部磁盘存储已预配置为 RAID 5。

#### <span id="page-28-1"></span>单个磁盘故障

如果单个磁盘出现故障, RAID 5 可确保系统不间断运行。如果发生单个 磁盘故障,请更换发生故障的硬盘驱动器。有关详情,请参阅 Dell DX6xxx 系统的 《硬件用户手册》。更换硬件驱动器后, RAID 控制器会 自动进行分配并重建到磁盘组中。在磁盘组完成重建之后, RAID 5 磁盘 组将继续正常运行。

#### 警告:如果在磁盘组重建完成之前,第二个驱动器发生故障,则会导致数 据丢失。

#### <span id="page-28-2"></span>两个磁盘故障

如果系统经历了两个磁盘故障,则必须重新配置 RAID 5 组并重新安装操 作系统。请遵循表 [5-1](#page-27-0) 中所列的从操作系统故障中恢复的步骤。

# <span id="page-28-3"></span>检测并监测磁盘故障

要优化对系统上的 RAID 组的保护,需确保能即时检测到硬盘驱动器故 障。立即更换发生故障的磁盘可减少意外停机时间并降低关键数据丢失的 风险。请务必使用相同或更大容量的新磁盘来更换发生故障的磁盘驱动 器。如果使用了容量更大的驱动器,则 RAID 5 配置中的部分可用磁盘空 间会丢失。

您可以使用以下方法监测磁盘的健康状况:

- 硬盘驱动器 LED 指示灯 服务器和存储柜中的每个驱动器都含有状 态 LED, 用于表示驱动器活动和某些故障状态。有关详情, 请参阅 Dell DX6XXX 《硬件用户手册》。
- Dell OpenManage Server Administrator 监测内部磁盘的健康状况。
- Dell Management Console 集中监测 Dell 系统的状态。有关安装和 使用 DMC 的详情,请参阅 《Dell Management Console 用户指南》。

# <span id="page-29-0"></span>重新安装操作系统

DX Cluster Services Node 上预安装了操作系统。如果 DX6xxx 系统 RAID 组内多个磁盘出现故障,需重新安装操作系统:

- 1 更换出现故障的磁盘。
- 2 创建跨 DX Cluster Services Node 所有磁盘的 RAID 5 磁盘组。
- 3 重新安装操作系统。有关更换驱动器的详情,请参阅第 29 [页上的](#page-28-0) "从 [磁盘故障](#page-28-0)中恢复"。

注: 如果 RAID 组未发生故障, 且您要重新安装操作系统, 请跳过第 30 [页上](#page-29-1) [的 "配置和管理](#page-29-1) RAID"。

### <span id="page-29-1"></span>配置和管理 RAID

BIOS 配置公用程序 (<Ctrl><R>) 是嵌入在 PERC H700 插卡中的存储 管理应用程序,该程序可以配置和维护 RAID 磁盘组和虚拟磁盘。 BIOS 配置公用程序独立于操作系统,在系统启动期间可用。有关 BIOS 配置公 用程序和虚拟磁盘管理的具体说明,请参阅 《Dell PowerEdge™ RAID 控 制器 (PERC) H700 和 H800 用户指南》。

跨所有六个内部驱动器创建一个 RAJD 5 组。创建 RAID 组时, 配置两个 虚拟磁盘。

- 将虚拟磁盘 0 设置为 75 GB
- 将虚拟磁盘 1 设置为剩余空间的大小

# <span id="page-29-2"></span>恢复操作系统

使用 DX6xxx 系统中的 Unified Server Configurator - LifeCycle Controller Enabled (由生命周期控制器启用的 Unified Server Configurator, USC-LCE)公用程序恢复操作系统。有关具体说明,请参阅 《由生命周 期控制器启用的 Dell Unified Server Configurator 用户指南》中的 "使用 操作系统部署向导部署操作系统"。

#### 警告:在现有磁盘驱动器上重新安装操作系统将删除所有已安装的应用程 序并清除所有数据。

查找系统附带的操作系统介质,继续执行 USC-LCE 中的操作系统部署选 项。按照屏幕上的说明安装操作系统。

- 当系统提示输入安装号码时,选择 "Skip Entering Installation Number"(跳过输入安装号码)选项。也可稍后输入安装号码。
- DX Cluster Services Node 软件安装过程需要 YUM 资源库,以便更新 软件包相关性。跳过安装号码输入,可节省相关性更新过程的时间。
- 要在相关性更新过程中节省时间,请在系统提示是否连接到 Red Hat® 网络时, 选择 "Do Not Connect"(不连接)。您可以在完成 DX Cluster Services Node 软件安装后连接到 Red Hat 网络。
- 要配置操作系统分区,请参阅第 31 页[上的 "在](#page-30-0)操作系统恢复期间配 [置分区"。](#page-30-0)

# <span id="page-30-0"></span>在操作系统恢复期间配置分区

配置所需分区的步骤:

- 1 在 "Linux Partition Configuration" (Linux 分区配置) 屏幕上, 选择 "Review and Modify Partitioning Lavout"(查看和修改分区布 局)选项。
- 2 单击 "Next"(下一步)。
- 3 单击 "New"(新建)。
- 4 在 "Allowable Drives"(允许的驱动器)字段, 取消选中 sdb 卷。
- 5 在 sda 内, 创建一个 10 GB 的文件系统类型物理卷 (LVM) 恢复分 区, 然后单击 "OK"(确定)。
- 6 从 "Device"(设备)列表中选择 /dev/sdb1, 然后单击 "Edit" (编辑)。
- 7 选择 "Format partition"(格式化分区), 格式化为 ext3。
- 8 在 "Mount Point"(安装点)字段, 输入 "/u01", 然后单击 "OK"(确定)。

/u01 安装点将占用 sdb 的全部空间。

9 单击 "Next"(下一步)。

您也可以在安装操作系统后配置 /u01 安装路径。安装操作系统后配置安 装路径的步骤:

- 1 标识要格式化的磁盘。要标识需格式化的磁盘,请运行以下命令: fdisk -l | grep '^Disk'
- 2 使用 parted, 在 /dev/sdb 块设备上创建分区: parted /dev/sdb
- 3 在块设备上创建 gpt 标签: (parted) mklabel Yes/No: Yes New disk label type?[gpt]?gpt
- 4 在 /dev/sdb 上创建一个消耗所有可用空间的分区: (parted) mkpart primary ext3 0 -1 创建完分区后,您可以使用以下命令退出 parted: (parted) quit
- 5 在已格式化分区表中创建文件系统。例如,运行以下命令: mkfs.ext3 -m1 /dev/sdb1
- 6 在根目录下创建 /u01 目录,并将文件系统安装到 /u01 目录。例如,运 行以下命令: mkdir /u01

mount /dev/sdb1 /u01

7 要使安装路径在重新引导后仍被保留,需将安装路径添加到 /etc/fstab。例如,运行以下命令:

vi /etc/fstab

表 [5-2](#page-31-0) 列出了创建安装路径所需的选项。

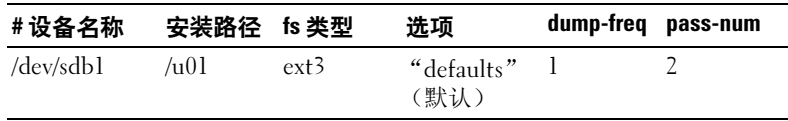

#### <span id="page-31-0"></span>表 5-2. 创建安装路径的选项

# <span id="page-32-0"></span>重新安装 DX Cluster Services Node 软件

#### <span id="page-32-1"></span>设置和配置网络

DX Cluster Services Node 软件需要外部网络和专用内部网络的访问权限。 内部专用网络可确保防止他人擅自访问 DX 存储群集通信,并将外部网络 与 PXE 引导服务器和群集多点传送通信隔离开。 DX 群集服务节点 软件 会自动将在每个 NIC 接口卡上检测到的前半部分以太网端口分配给外部 网络,并将在每个 NIC 接口卡上检测到的后半部分以太网端口分配给内 部网络。使用模式 6 或 balance-alb 绑定,可将所有分配给网络的 NIC 绑 定到一个捆绑接口。例如,在配备了 4 个 LOM 端口的服务器和四端口 NIC 适配器上, LOM 端口 0-1 和 NIC 适配器端口 0-1 将分配给 balancealb 捆绑接口中的外部网络,而 LOM 2-3 和 NIC 适配器端口 2-3 将分配给 balance-alb 捆绑接口中的内部网络。

注:网络交换机配置不在 DX Cluster Services Node 软件的范围之内。交换 机必须由系统管理员进行正确配置,以确保连接正确并支持绑定模式。管理 员不得将已配置的内部网络端口连接至外部网络。

# <span id="page-32-2"></span>将 DX Cluster Services Node 连接至专用或公共 网络

• 将 DX Cluster Services Node 的下部 NIC 端口 0-1 连接至外部专用网络 交

换机。

• 将 DX Cluster Services Node 的上部 NIC 端口 2-3 连接至内部网络交换 机。

# <span id="page-32-3"></span>将 DX 存储节点连接至专用网络

将各存储节点的所有 NIC 端口 (LOM 和添加式卡, 如果有) 连接至内 部专用网络交换机。

注:此时请勿打开存储节点。

# <span id="page-33-0"></span>在 DX6000 系统上创建本地 YUM 资源库

DX Cluster Services Node 软件安装过程取决于默认情况下不会安装 DX6xxx 系统上的其他 rpm 软件包。这些软件包可在系统附带的 Red Hat Enterprise Linux® <sup>分</sup>发介质上获得。要使用针对 DX Cluster Services Node 软件安装的软件包相关性更新系统,必须具备本地 YUM 资源库。 要在系统上创建本地 YUM 资源库:

- 1 打开 DX Cluster Services Node。
- 2 将系统附带的操作系统介质插入光盘驱动器, 然后允许系统自动安 装。自动安装的文件系统的默认目录路径是 /media/RHEL5.3\ x86\_64\ DVD。此文件路径中的空格会导致 YUM 设置过程中出现错误。如果 驱动器是自动安装,请运行以下命令:

```
# mkdir /media/dvd
```

```
# mount --move /media/RHEL_5.3\ x86_64\ DVD 
/media/dvd
```
如果 CDROM 没有自动安装,请执行以下命令。

```
# mkdir /media/dvd
```

```
# mount /dev/dvd /media/dvd
```
- 3 定义 rpm 软件包副本存储位置所在的存储库。要定义此存储库,请使 用以下命令在 /etc/yum.repos.d named rhel-dvd.repo 中创建一个新文件:
	- # cd /etc/yum.repos.d
	- # cp rhel-debuginfo.repo rhel-dvd.repo
	- # vi rhel-dvd.repo
- 4 在 rhel-dvd.repo 文件中更改以下行:

```
[base]
name=Red Hat Enterprise Linux $releasever - 
$basearch - Base
baseurl=file:///media/dvd/Server
gpgcheck=1
enabled=1
gpgkey=file:///etc/pki/rpm-gpg/RPM-GPG-KEY-
redhat-release
```
- 5 从系统中删除所有缓存的软件包,并启用本地 YUM 资源库:
	- # yum clean all
	- # yum repolist

现在, DX6xxx 系统已准备就绪,可使用安装 DX Cluster Services Node 软 件所需的所有相关性进行更新。

注:执行时 DX Cluster Services Node 软件安装脚本会调用 YUM 更新。

# <span id="page-34-0"></span>安装 Dell DX Compatibility Manager

Dell DX Compatibility Manager 作为 rpm 软件包提供。安装 DX Compatibility Manager 的步骤:

- 1 从 support.dell.com 下载最新版本的 rpm 软件包。
- 2 将 rpm 软件包复制到系统的目录下。
- 3 使用以下命令安装 rpm 软件包:
	- # rpm –i <package>.rpm

# <span id="page-34-1"></span>安装 Dell OpenManage Server Administrator

Dell Server Administrator 通过两种方式提供了全面的、一对一的系统管理 解决方案:

- 通过集成的、基于 Web 浏览器的图形用户界面 (GUI)
- 通过操作系统的命令行界面 (CLI)

Server Administrator 专为系统管理员而设计,用于在本地管理系统或在网 络上远程管理系统。通过提供全面的一对一系统管理,Server Administrator 使系统管理员可以专注于管理整个网络。

可使用 Dell Systems Management Tools and Documentation 介质安装 Server Administrator。该介质提供了一个安装程序,用于安装、升级和卸载 Server Administrator、 Managed System 及 Management Station 软件组件。 此外,您还可以在无人值守的情况下,通过网络在多个系统上安装 Server Administrator。

Dell OpenManage 安装程序提供了在 Managed System 上安装和卸载 Server Administrator 和其他 Managed System 软件组件的安装脚本和 RPM 软件包。有关详情, 请参阅 support.dell.com/manuals 上的《Dell OpenManage Server Administrator 安装指南》和 《Dell OpenManage Management Station 软件安装指南》。

# <span id="page-35-0"></span>安装 DX Cluster Services Node 软件

如果您有至少一个副本,出现故障的存储节点或硬盘驱动器上的所有数据 都将复制到群集中的另一个存储节点。可从 DX Object Storage Node

管理控制台监测 DX Storage Node 的硬件状态。根据需要更换 DX 存储节 点上所有出现故障的硬件组件,使出现故障的节点重新正常运行。

DX 群集服务节点 软件分发作为 rpm 软件包的集合提供,这些软件包随 自解压外壳脚本一起安装。作为 root 用户, DX6xxx 系统上必须安装这些 软件包及其相关性。安装 DX Cluster Services Node 软件的步骤:

- 1 从 support.dell.com/downloads,下载最新版本的 DX 群集服务节点 软 件分发。
- 2 将分布式 zip 文件复制到 DX 群集服务节点 系统, 并将其解压缩到所 选的目录。
- 3 通过运行自解压缩脚本来安装 DX Cluster Services Node 软件, 其中该 脚本位于要解压缩外壳脚本的捆绑目录位置下。

此操作将启动 DX Cluster Services Node 软件及其相关软件包的安装。 有关详情,请参阅位于 support.dell.com/manuals 上的 《群集服务节点 安装和配置指南》。

4 使用以下命令将操作系统介质从光盘驱动器弹出:

# eject /media/dvd

5 安装完成后,重新引导 DX6xxx 系统。 使用以下命令,重新引导系统: # reboot

# <span id="page-35-1"></span>配置 DX Cluster Services Node 软件

安装并重新引导 DX Cluster Services Node 后,系统会自动提示您输入最 低配置数据,以配置和部署 DX 群集服务节点。仅在初次安装后需要此配 置过程。在初始引导过程中,可从群集服务节点控制台对输入参数进行必 要的更新。有关配置群集服务节点的详情,请参阅 《群集服务节点安装 和配置指南》。

# <span id="page-36-0"></span>恢复群集配置

可通过群集服务节点控制台 (群集服务选项卡备份和恢复)恢复之前的 群集配置文件。有关恢复群集配置的详情,请参阅 《群集服务节点安装 和配置指南》。

## <span id="page-36-1"></span>显示 DX Storage Cluster

打开群集中的存储节点。从位于 DX 群集服务节点 的 DX 存储群集映像引 导各存储节点网络。

# 6

# <span id="page-38-2"></span><span id="page-38-0"></span>附加参考

# <span id="page-38-1"></span>软件说明文件

#### 表 6-1. 软件说明文件

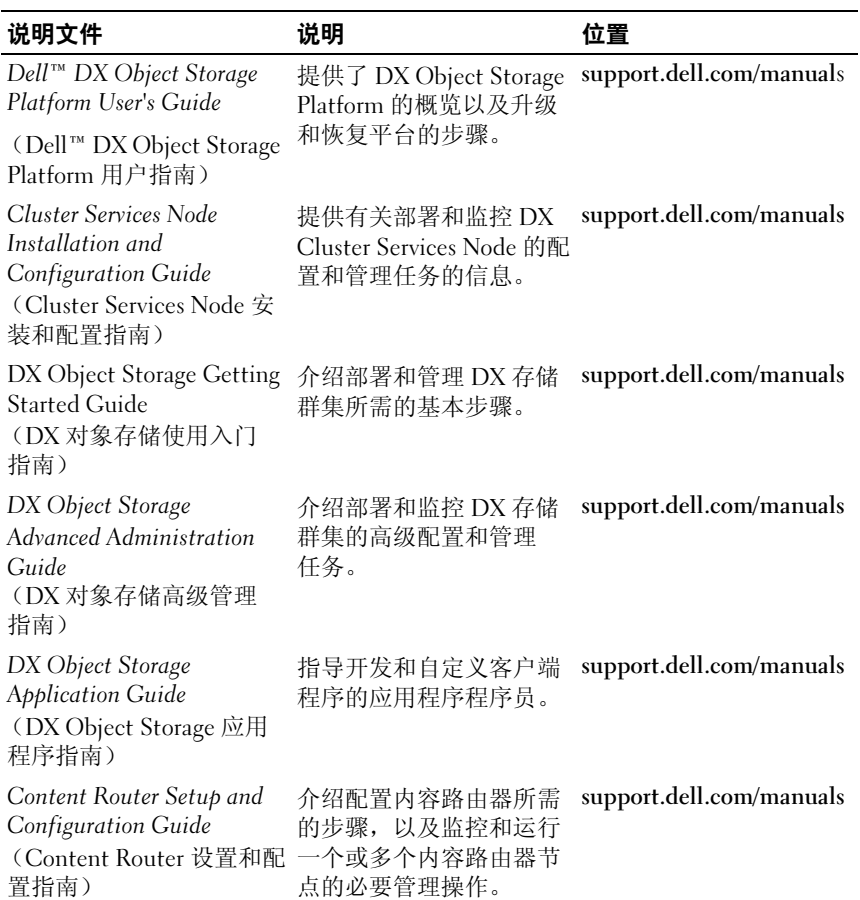

#### 表 6-1. 软件说明文件 (续)

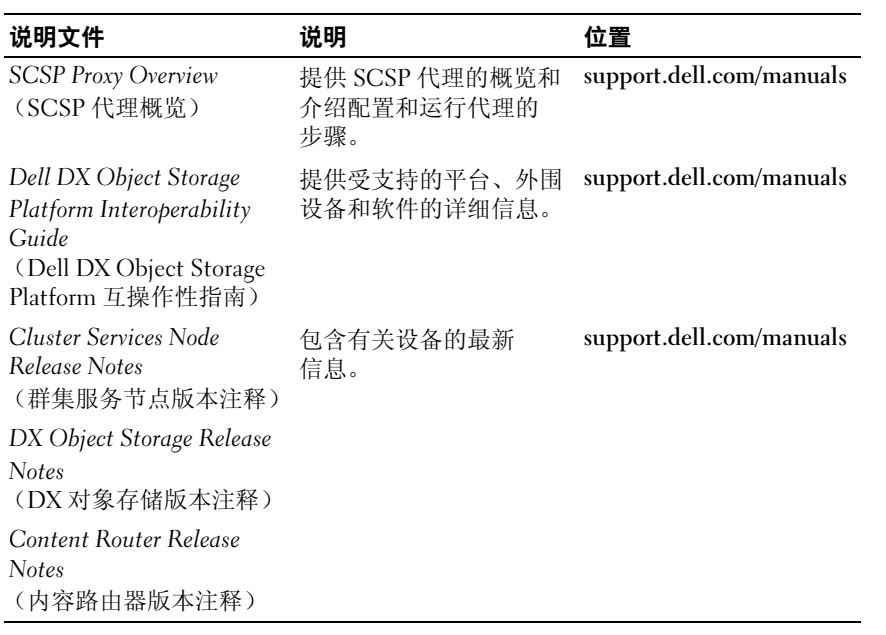

# <span id="page-39-0"></span>硬件说明文件

#### 表 6-2. 硬件说明文件

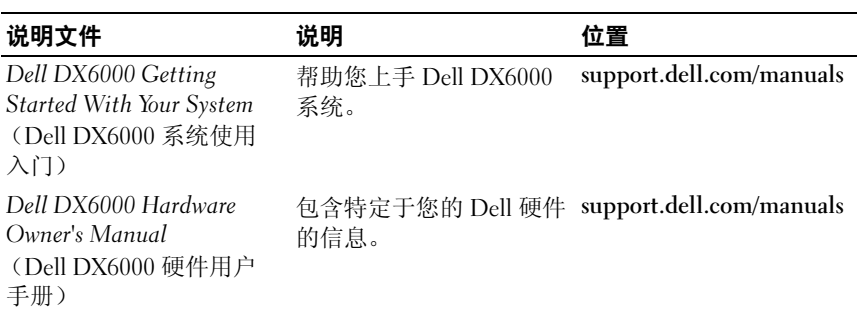

#### 表 6-2. 硬件说明文件 (续)

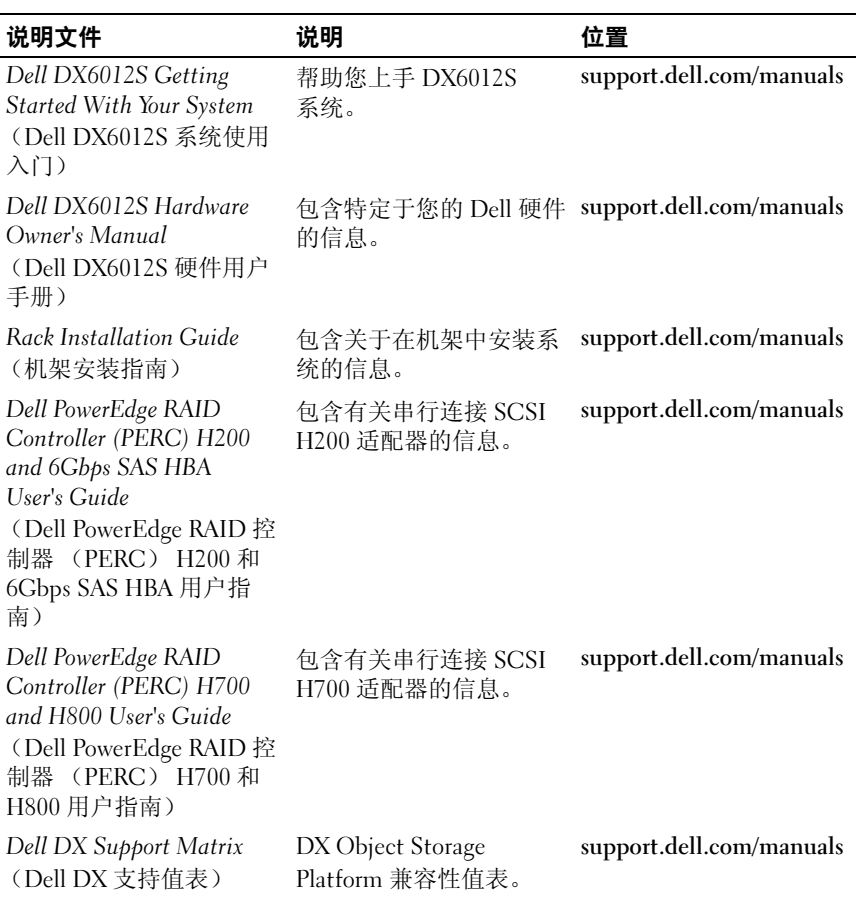

# <span id="page-41-0"></span>系统管理说明文件

#### 表 6-3. 系统管理说明文件

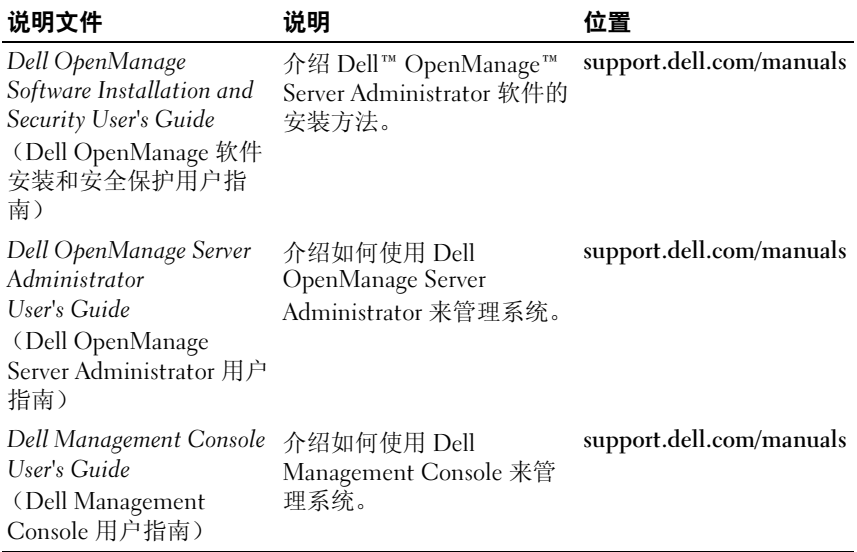